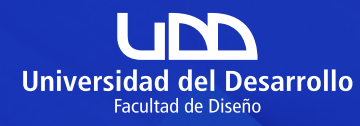

## RedBíos **UND**

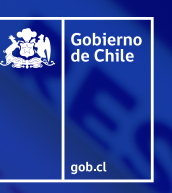

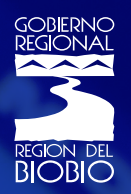

# Guía Rápida **Postulación Beca RedBíos UDD**

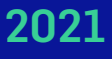

*Iniciativa financiada por el Gobierno Regional del Biobío, a través del Fondo de Innovación para la Competitividad (FIC)*

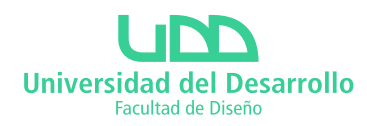

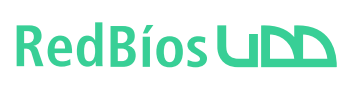

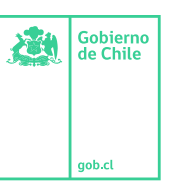

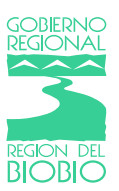

### **Guía rápida para postular a la Beca RedBíos UDD 2021**

Para acceder al formulario de postulación de la **Beca RedBíos UDD 2021** debes escribir en la barra de dirección de tu navegador (preferiblemente: Google Chrome o Firefox) la URL **https://disenoudd.charly.io/** y se te presentará la vista de ingreso a la plataforma.

- **1. Login**
- **2. Registro**
- **3. Postulación Beca RedBíos UDD 2021**
- **4. Convocatoria: Inicia la postulación**
- **5. Convocatoria: rellena los formularios**
- **6. Envía tu postulación a la Beca RedBíos UDD 2021**

#### **Recuerda:**

El proceso de postulación se llevará a cabo en las siguientes fechas:

- Publicación de las bases e inicio de proceso de postulación: **31 de Mayo 2021**
- Fin plazo recepción postulaciones: **25 de Junio 2021**
- Informe de Resultados de la postulación: **26 y 27 de Julio 2021**
- Comienzo del programa: **Miércoles 11 de Agosto 2021**

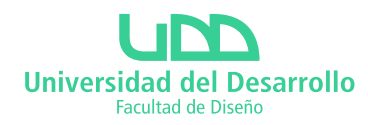

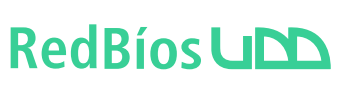

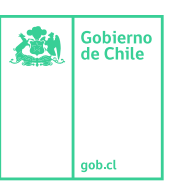

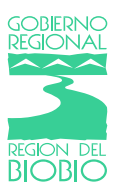

#### **1. Login**

Podrás **iniciar sesión** con las redes sociales disponibles o usando email y contraseña (si te has registrado previamente).

Si aún no te has registrado en Charly.io y deseas hacerlo para ingresar con email y contraseña, presiona el link **Crea una cuenta nueva**.

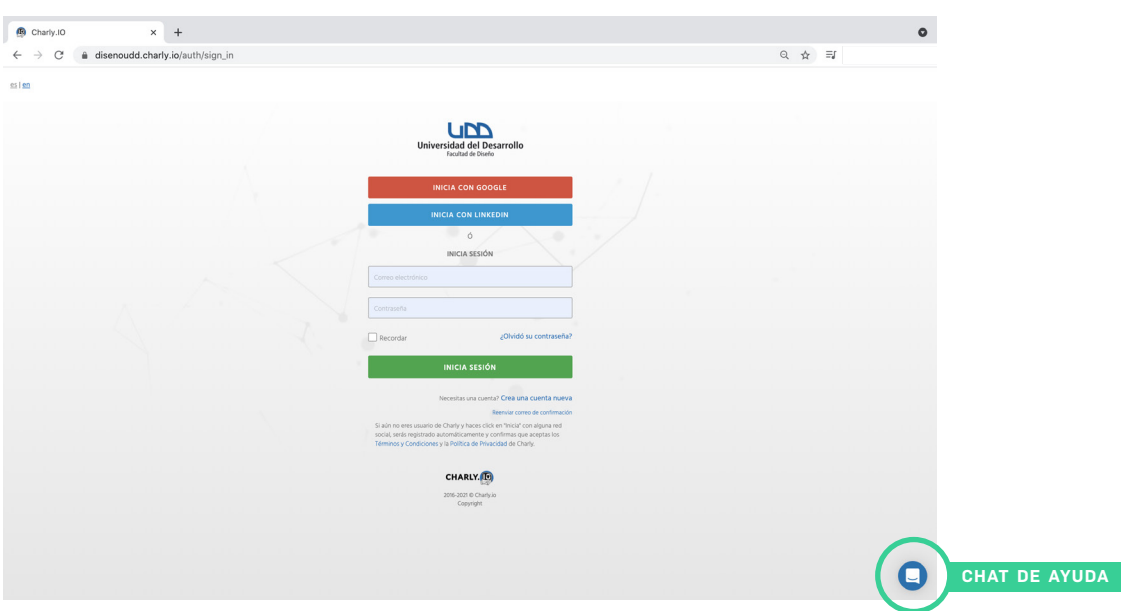

#### **2. Registro**

Si optaste por iniciar sesión con alguna Red Social (Faceebok u otra) puede que se muestre un mensaje que te solicite presionar Continuar o Cancelar el inicio de sesión en Charly brindándole acceso a algunos de tus datos en dicha red social (nombre, email y avatar).

Si decidiste crear una nueva cuenta en Charly (para ingresar con email y contraseña) debes completar todos los datos del formulario de registro, se te solicitará un Nombre de proyecto que para efecto de **esta convocatoria debe ser tu Nombre Completo** (podrás modificarlo posteriormente), luego presiona el botón Regístrate.

Luego de registrarte, recibirás un correo de Charly que te solicitará confirmar tu email (con el cual te registraste como usuario), sigue sus instrucciones para confirmar la creación y activación de tu nueva cuenta en Charly.

Dudas sobre Inicio de Sesión o Registro en Charly, accede al **Chat** presionando el ícono y te ayudaremos en tus dudas y consultas.

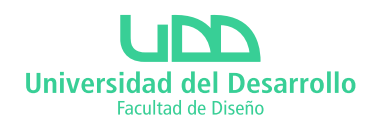

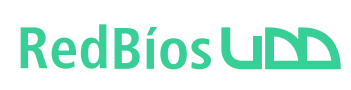

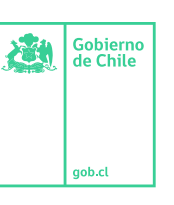

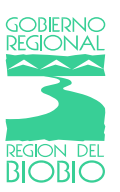

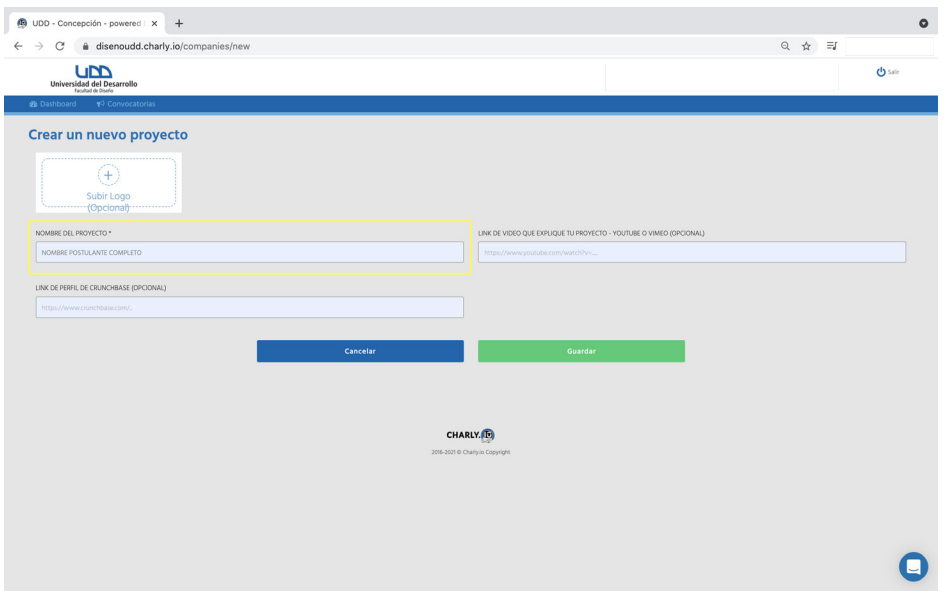

#### **3. Postulación Beca RedBíos UDD 2021**

Para postular a la convocatoria **Beca RedBíos UDD 2021** necesitas un proyecto, para ello se te solicitará un Nombre de Proyecto al registrarte. **Debes rellenar en el campo Nombre de Proyecto con tu Nombre Completo**, importante es al postular éste sea tu proyecto activo.

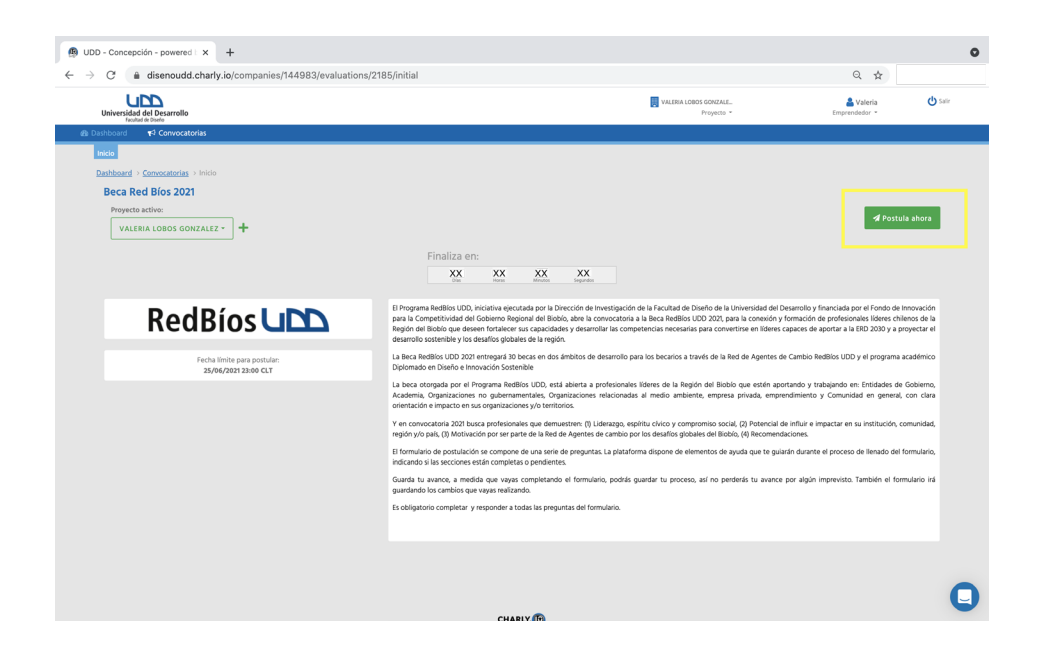

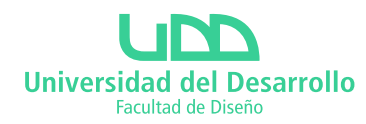

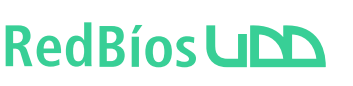

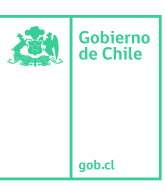

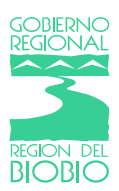

#### **4. Convocatoria: inicia la postulación**

Al presionar el botón **Postular ahora** de la convocatoria habrás iniciado la postulación de en ella, se te solicitará indicar un Nombre de Postulación **(Nombre del Postulante Completo)**, este Nombre de Postulación debe ser único dentro la convocatoria (ningún otro proyecto podrá tener el mismo nombre en dicha convocatoria). El Nombre de Postulación puedes modificarlo durante la convocatoria (lee el mensaje que te presenta al respecto cuando inicies tu postulación).

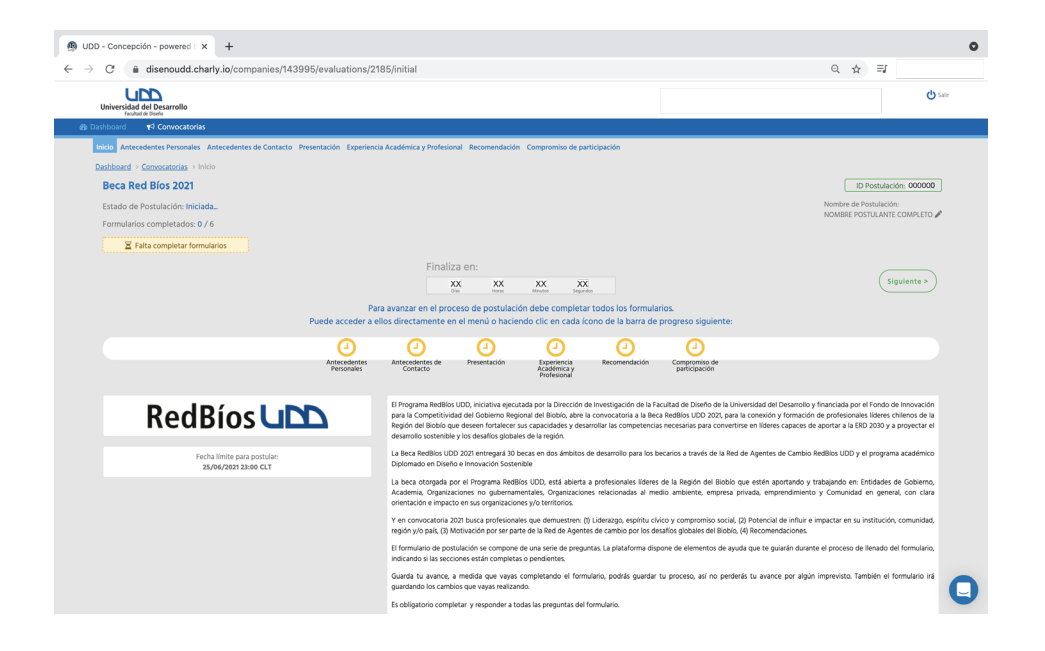

#### **5. Convocatoria: rellena los formularios**

Al iniciar la postulación tendrás acceso a los formularios de la convocatoria. Completa cada uno de ellos (sus campos obligatorios y aquellos no obligatorios que consideres importantes) antes de que finalice el tiempo para enviar postulaciones para que finalmente puedas enviar la postulación de tu proyecto (25 de Junio a las 23:00 UTC-4). Puedes acceder al formulario deseado cuantas veces lo necesites mientras no has enviado la postulación y la convocatoria continúa abierta.

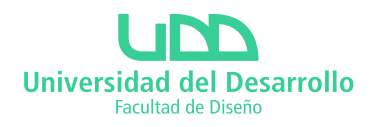

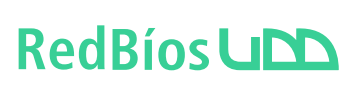

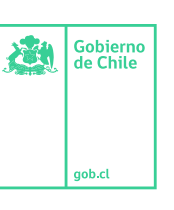

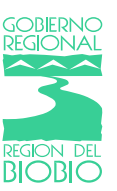

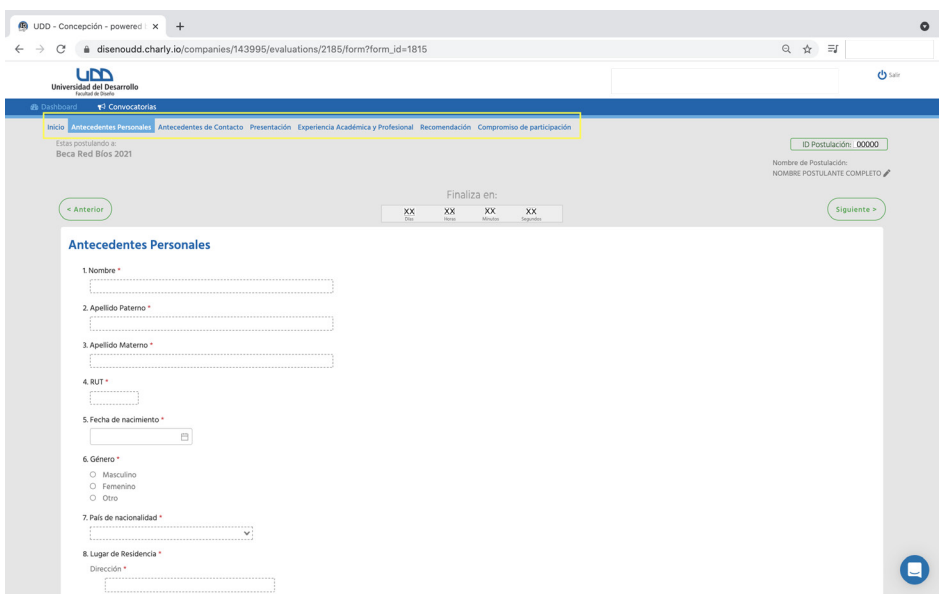

#### **6. Envía tu postulación a la Beca RedBíos 2021**

Ten siempre en cuenta la Fecha y hora de cierre de la convocatoria a la cual postulas a la convocatoria (25 de Junio a las 23:00 UTC-4).

Completa los formularios con tiempo para que tengas la oportunidad de revisar el Resumen, de ser necesario vuelve a cualquier formulario a realizar modificaciones y revisar nuevamente.

Cuando estés conforme con la información contenida en el Resumen, presiona el botón **Enviar Postulación**. La plataforma te mostrará un mensaje de Confirmación, presiona **Aceptar (OK)** y habrás enviado exitosamente la postulación de tu proyecto.

#### **INFORMACIONES**

Para presentar consultas debe dirigirse a la Coordinadora del programa **Valeria Lobos: valerialobos@udd.cl**